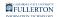

### Sending a Requisition for Approval

This article covers how purchase requisition Requesters can generate a PDF version of their purchase requisition and send it to the appropriate Approver.

A You will need to save the requisition first to proceed with this process.

## 1. Log in to CFS from Titan Online on the portal and open the requisition you are ready to send for approval.

View detailed steps to accessing CFS and finding an existing requisition.

## 2. Select how you would like to retrieve a PDF of the requisition.

Download the PDF (View Printable Version)

1. Click on View Printable Version.

| Maintain R                |                | itions    |                                                |          |                           |           |  |
|---------------------------|----------------|-----------|------------------------------------------------|----------|---------------------------|-----------|--|
| Requisitio                | n              |           |                                                |          |                           |           |  |
|                           | Busin          | ess Unit  | FLCMP                                          |          |                           |           |  |
|                           | Requis         | sition ID | 0000024413                                     |          |                           |           |  |
| Re                        | equisiti       | on Name   | Commencement 2                                 | 2021 M   | aterials                  | Copy Fron |  |
| ▼ Header ( <sup>*</sup> ) | ?)             |           |                                                |          |                           |           |  |
|                           | *Re            | quester   | 50802547190                                    | Q        | Solo,Han                  |           |  |
| *Re                       | equisiti       | on Date   | 08/08/2022                                     |          | ,<br>Requester Info       |           |  |
|                           | Origin         |           |                                                | Q        | Online Entry              |           |  |
| *(                        | *Currency Code |           |                                                |          | Dollar                    |           |  |
| Ac                        | counti         | ng Date   | 08/08/2022                                     | :::      |                           |           |  |
|                           |                |           | Requisition Defaults<br>Requisition Activities |          | Edit Comments             |           |  |
| Add Items F               | From ?         | )         | Purchasing Kit<br>Item Search                  |          | Catalog<br>Requester Iten | าร        |  |
| Line ⑦                    |                |           |                                                |          |                           |           |  |
| ⊞r Q<br>Details           |                |           |                                                |          |                           |           |  |
| Line                      |                | Descrip   | tion                                           |          | Quantity                  | *UOI      |  |
|                           |                |           |                                                | _        |                           |           |  |
| 1                         |                | Lorem i   | osum dolor sit                                 | <u>a</u> | 1.0000                    | LOT       |  |
| View Printable            | Version        | ר_        |                                                |          |                           | _         |  |
|                           | Notif          |           |                                                |          |                           |           |  |

### 2. A RenServer message will pop up. Click OK to go back to the main screen.

Even though an error message appears, your print request is being processed.

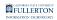

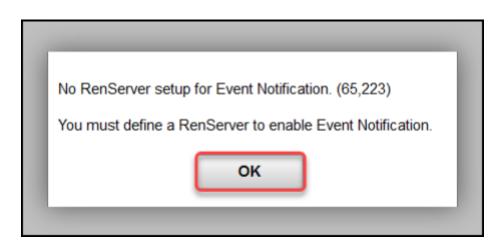

3. Click on CFS End User to view the navigation menu.

| CSU The California State University<br>COMMON FINANCIAL SYSTEM |                |            |  |  |  |  |  |  |
|----------------------------------------------------------------|----------------|------------|--|--|--|--|--|--|
| CFS End User                                                   |                |            |  |  |  |  |  |  |
| Maintain D                                                     |                |            |  |  |  |  |  |  |
| Maintain R                                                     |                |            |  |  |  |  |  |  |
| Requisitio                                                     | n              |            |  |  |  |  |  |  |
|                                                                | Business Unit  | FLCMP      |  |  |  |  |  |  |
|                                                                | Requisition ID | 0000024413 |  |  |  |  |  |  |

4. Select Process Monitor.

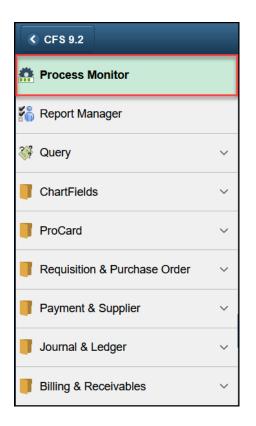

#### 5. Click the Details link next to the instance that you wish to view.

The most recent entry will be at the top of the Process List.

| Proce                                                                                                    | ess List      | Server List   |                            |                       |                     |                                                   |                | New Wi                 | ndow   Help |
|----------------------------------------------------------------------------------------------------|---------------|---------------|----------------------------|-----------------------|---------------------|---------------------------------------------------|----------------|------------------------|-------------|
| View Pr                                                                                                    | ocess Requ    | est For       |                            |                       |                     |                                                   |                |                        |             |
| User                                                                                                    | ID 5080254    | 7190 <b>Q</b> | Туре                       | <ul> <li>✓</li> </ul> | ~                   | 1 Days v                                          | Refresh        |                        |             |
| Ser                                                                                                    | ver           | ~             | Name                       | Q. Instance           | From                | Instance To                                       | Report Manager |                        |             |
| Run S                                                                                                    | Status        | ~             | Distribution Status        |                       | ✓ ✓ Save On         | Refresh                                           |                |                        |             |
|                                                                                                    |               |               |                            |                       |                     |                                                   |                |                        |             |
|                                                                                                    |               |               |                            |                       |                     |                                                   |                |                        |             |
| Process                                                                                                    | List          |               |                            |                       |                     |                                                   |                |                        |             |
| Process                                                                                                    |               |               |                            |                       |                     |                                                   | 1-13           | of 13 v 🕨              | View All    |
|                                                                                                    |               | Seq.          | Process Type               | Process<br>Name       | User                | Run Date/Time                                     | Run Status     | of 13 V                | Details     |
| ा ा जिल्ला कि स्थित कि सिंह कि सिंह कि सि | 2             | Seq.          | Process Type<br>SQR Report |                       | User<br>50802547190 | Run Date/Time           08/08/2022 11:17:51AM PDT |                | Distribution           |             |
| ₿ (                                                                                                    | ک<br>Instance | Seq.          |                            | Name                  |                     |                                                   | Run Status     | Distribution<br>Status | Details     |

#### 6. Click View Log/Trace

| Proces  | 5                       |                                                                                                    |                                                            |                                                                         |                  |
|---------|-------------------------|----------------------------------------------------------------------------------------------------|------------------------------------------------------------|-------------------------------------------------------------------------|------------------|
|         | Instance                | 23444411                                                                                            | Туре                                                       | SQR Report                                                              |                  |
|         | Name                    | PORQ010                                                                                             | Description                                                | n Requisition Print                                                     | t SQR            |
|         | Run Status              | Success                                                                                             | Distribution Status                                        | s Posted                                                                |                  |
| Run     |                         |                                                                                                    | Update                                                     | Process                                                                 |                  |
|         | Location                | PS_REQ_FLCMP0000<br>Server<br>PSUNX                                                                 | © Que<br>Car<br>Del                                        | d Request<br>eue Request<br>ncel Request<br>ete Request<br>send Content | ◯ Restart Reques |
| Date/Ti | me                      |                                                                                                    | Action                                                     | 5                                                                       |                  |
|         | Run Anytin<br>Began Pro | ated On 08/08/2022 11<br>ne After 08/08/2022 11<br>neess At 08/08/2022 11<br>neess At 08/08/2022 11 | :17:51AM PDT Mes<br>:17:51AM PDT Bate<br>:18:02AM PDT View | ameters<br>sage Log<br>:h Timings<br>v Log/Trace                        | Transfer         |

#### 7. Select the PDF from the File List to view the requisition.

On't see a PDF in the File List? <u>View the Troubleshooting Printing a</u> <u>Requisition article.</u>

| View Log/Trace                                           |                                                 |                                  |
|----------------------------------------------------------|-------------------------------------------------|----------------------------------|
| Report                                                   |                                                 |                                  |
| Report ID 14027722<br>Name PORQ010<br>Run Status Success | Process Instance 2344441<br>Process Type SQR Re |                                  |
| Requisition Print SQR                                    |                                                 |                                  |
| Distribution Details Distribution Node FACFSTRN          | Expiration Date 10                              | //07/2022                        |
| File List                                                | File Size (bytes)                               | Datetime Created                 |
| SQR_PORQ010_23444411.log                                 | 1,715                                           | 08/08/2022 11:18:16.365858AM PDT |
| porq010_23444411.PDF                                     | 5,109                                           | 08/08/2022 11:18:16.365858AM PDT |
| porq010_23444411.out                                     | 70                                              | 08/08/2022 11:18:16.365858AM PDT |
| Distribute To                                            |                                                 |                                  |
| Distribution ID Type                                     | Distribution ID                                 |                                  |
| User                                                     | 50894249424                                     |                                  |
| Return                                                   |                                                 |                                  |

### 8. Ensure all of the information is correct. Then, click the download button to save the PDF to your computer.

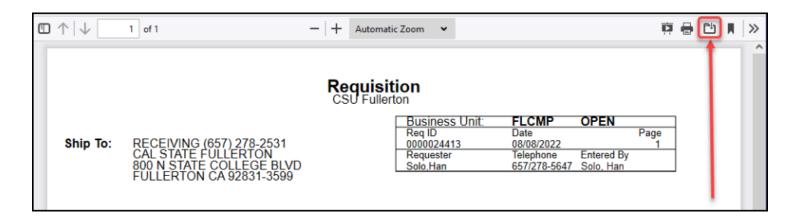

Email Me the PDF (Print Requisition/Run Control ID)

#### 1. First, copy the Requisition ID number.

| Maintain Requisitions |                               |
|-----------------------|-------------------------------|
| Requisition           |                               |
| Business Unit         | FLCMP                         |
| Requisition ID        | 0000021229                    |
| Requisition Name      | Commencement 2021 Materials   |
| ▼ Header ⑦            |                               |
| *Requester            | 50802547190 <b>Q</b> Solo,Han |

You can copy the Requisition ID by:

- Highlighting it and holding down CTRL + C (or Command + C on a Mac)
- Highlighting it, right-click (or Command + click), and select Copy
- Write down the Requisition ID on a piece of paper

#### 2. Click on Print Requisition in the left menu under Requisition &

#### Purchase Order.

| CSU The California State Unive<br>COMMON FINANCIAL SYSTEM | rsity                           |                      |                |              |          |          |       |
|-----------------------------------------------------------|---------------------------------|----------------------|----------------|--------------|----------|----------|-------|
| CFS 9.2                                                   | CFS I                           | End User             |                | Â            | Q        | :        | ٢     |
| Recess Monitor                                            | Maintain Requisitions           |                      | New Wi         | indow   Help | Person   | alize Pa | age 🔺 |
| 🐔 Report Manager                                          | Requisition                     |                      |                |              |          |          |       |
| ChartFields                                               | Business Unit<br>Requisition ID | FLCMP<br>0000021229  |                |              |          | E        | Bud   |
| Requisition & Purchase Order ^                            | Requisition Name                | Commencement 2021    | Materials      |              |          |          |       |
| Add/Indete Deguisitions                                   | ▼ Header ⑦                      |                      |                |              |          |          |       |
| Add/Update Requisitions                                   | *Requester                      | 50802547190 <b>Q</b> | Solo,Han       |              |          |          | . 1   |
| Requisition Document Status                               | *Requisition Date               | 02/17/2021           | Requester Info |              |          |          |       |
| Print Requisition                                         | Origin                          | ONL Q                | Online Entry   |              |          |          |       |
| Print Purchase Order                                      | *Currency Code                  | USD                  | Dollar         |              |          |          |       |
|                                                           | Accounting Date                 | 02/17/2021           |                | Amo          | ount Sur | nmary    | ?     |

#### 3. First time users should click Add a New Value to create a Run Control ID. Returning users should click Search to find the Run Control ID they have already created.

| Requisition Print                                                                             |
|-----------------------------------------------------------------------------------------------|
| Enter any information you have and click Search. Leave fields blank for a list of all values. |
| Find an Existing Va A Add a New Value                                                         |
| ▼ Search Criteria                                                                             |
| Run Control ID begins with 🗸                                                                  |
| Case Sensitive                                                                                |
| Search Basic Search 🖉 Save Search Criteria                                                    |
| Search Results                                                                                |
| View All I I I of 1 V                                                                         |
| Run Control ID                                                                                |
| Send_For_Approval                                                                             |

- A. First time users should click on **Add a New Value** and follow the instructions below to create a Run Control ID.
- B. Returning users who have already created a Run Control ID for sending requisitions for approval should click **Search**.
- C. Returning users can then select the Run Control ID that they already created.

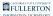

#### First Time Users: Creating a Run Control ID

#### 3.1. Click Add a New Value.

| Requisition Print<br>Enter any information you have and click Search. Leave fields blank for a list of all values. |  |  |  |  |  |  |  |
|----------------------------------------------------------------------------------------------------|--|--|--|--|--|--|--|
| Find an Existing Value     Add a New Value                                                                         |  |  |  |  |  |  |  |
| ▼ Search Criteria                                                                                                  |  |  |  |  |  |  |  |
| Run Control ID begins with 🗸                                                                                       |  |  |  |  |  |  |  |
| Case Sensitive                                                                                                    |  |  |  |  |  |  |  |
| Search Clear Basic Search 🖾 Save Search Criteria                                                                   |  |  |  |  |  |  |  |

### 3.2. Enter the Run Control ID name as Send\_For\_Approval or SendForApproval. Then click Add.

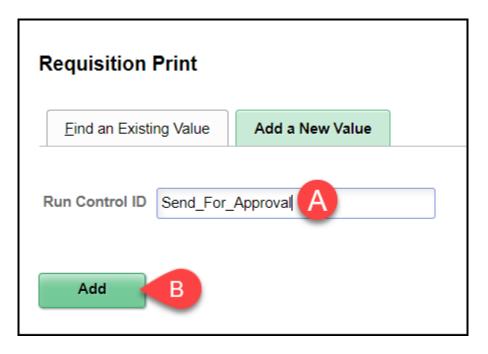

A Make sure there are no spaces in your Run Control ID or you will get an error message when you try to create the PDF.

- A. Enter a name for your Run Control such as **Send\_For\_Approval** or **SendForApproval**.
- B. Then click **Add**.

### 4. Enter the Business Unit, type or paste the Requisition ID, and select all of the Statuses. Then click Run.

| Print Requisition                                                           |                                                                 |
|-----------------------------------------------------------------------------|-----------------------------------------------------------------|
| Run Control ID Send_For_Approval F<br>Language English ✓ ● Specified Langua | Report Manager Process Moni D Run<br>age O Recipient's Language |
| Report Request Parameters                                                   |                                                                 |
| A Business Unit FLCMP Q                                                     | Statuses to Include                                             |
| B Requisition ID 0000021229 Q                                               | Approved     Canceled     Select All                            |
| From Date                                                                   | ✓ Completed                                                     |
| Through Date                                                                | <ul><li>✓ Open</li><li>✓ Pending</li></ul>                      |
| Requester                                                                   | Q NOT On Hold ✓                                                 |

- A. Enter the Business Unit as **FLCMP**.
- B. Type or paste the Requisition ID.
- C. Click **Select All** to select all of the statuses.
- D. Click Run.

#### 5. Change the Type to Email. Then click OK.

Optionally, you can click on Distribution to change the Subject or Message
 Text (body) of the email that is sent to you, but it's not necessary.

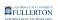

| Process Scheduler Request |                 |             |              |                    |                   |                    |              |  |  |
|---------------------------|-----------------|-------------|--------------|--------------------|-------------------|--------------------|--------------|--|--|
|                           | User ID         | 50802547190 |              | Run Contro         | ol ID Send_For_Ap | proval             |              |  |  |
|                           | Server Name     |             | ~            | Run Date 02/17/202 | 1                 |                    |              |  |  |
|                           | Recurrence      |             | ~            | Run Time 1:54:13PM | Λ                 | Reset to Current D | ate/Time     |  |  |
|                           | Time Zone       | Q           |              |                    |                   |                    |              |  |  |
| Process                   | s List          |             |              |                    |                   |                    |              |  |  |
| Select                    | Description     |             | Process Name | Process Type       | <b>∗</b> Туре     | Format             | Distribution |  |  |
|                           | Requisition Pri | nt SQR      | PORQ010      | SQR Report         | A Email 🗸         | PDF 🗸              | Distribution |  |  |
|                           | Bce             | 1           |              |                    |                   |                    |              |  |  |

- A. Change the Type to **Email**.
- B. Then click **OK**.

# 6. You will receive an email with the PDF attached within about 5-10 minutes. Open the PDF and ensure that all of the information is correct.

 Didn't get the email? Or did you get an email with no PDF attached? <u>View the</u> <u>Troubleshooting Printing a Requisition article.</u>

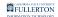

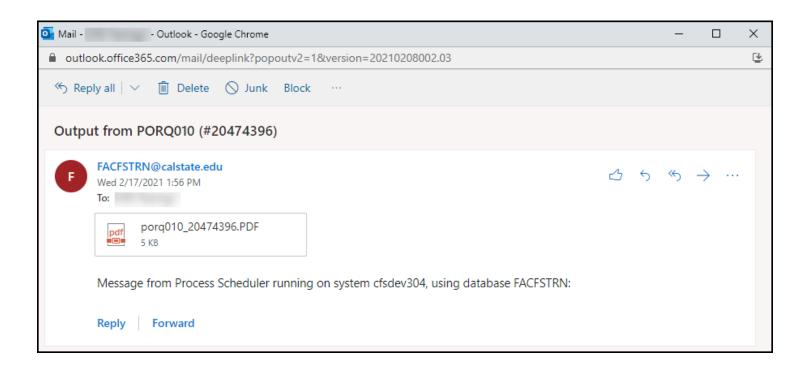

#### 3. Email the PDF to the appropriate Approver.

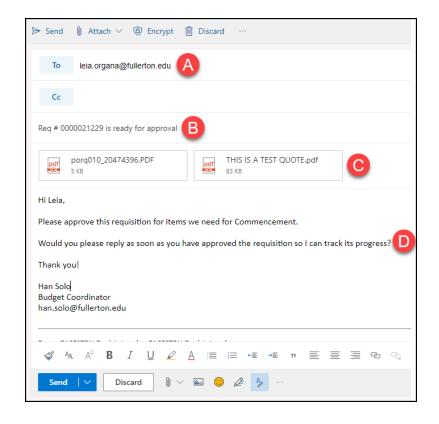

- Only Approvers who have been linked to you on a Finance Access Request
   Form will be able to approve your requisitions.
- A. Address the email to the appropriate Approver based on: 1) the department ID(s) you used on the purchase requisition, and 2) the Approvers who have been linked to you on the Finance Access Request Form.
- B. Be sure to include the Requisition ID either in the Subject or the body of the email so the Approver can copy/paste it when approving the requisition.
- C. In addition to attaching the PDF of the requisition, you may also want to attach the vendor quote or other supporting documentation for the Approver to review.
- D. In the body of the email, include any details you would like the Approver to know. You may also want to ask them to reply to the email when they have approved the requisition as you will NOT get any notification from CFS when your requisition is approved.

#### **Next Steps**

The approver will need to view the PDF and then log in to CFS to approve the requisition.

#### **Need More Help?**

Technical issue with CFS? Contact the IT Help Desk at <u>helpdesk@fullerton.edu</u> or 657-278-7777.

Questions about how to do something in CFS? Contact IT Training at <u>ittraining@fullerton.edu</u> or 657-278-5647.

Questions about procurement policies or status of a requisition/purchase order? Contact <u>Procurement</u> at <u>DL-C\_and\_P@fullerton.edu</u>.